## Инструкция по подключению к ФГИС УТКО

## 1. Авторизация в ФГИС УТКО

- 1.1. Идентификация, аутентификация и авторизация всех пользователей в Системе осуществляется с использованием сервиса ЕСИА.
- 1.2. Адрес официального сайта ФГИС УТКО в информационнотелекоммуникационной сети «Интернет» - [https://utko.mnr.gov.ru](https://utko.mnr.gov.ru/) по которому расположен модуль «Интерактивная карта».

## 1.3. Экранная форма публичной интерактивной карты

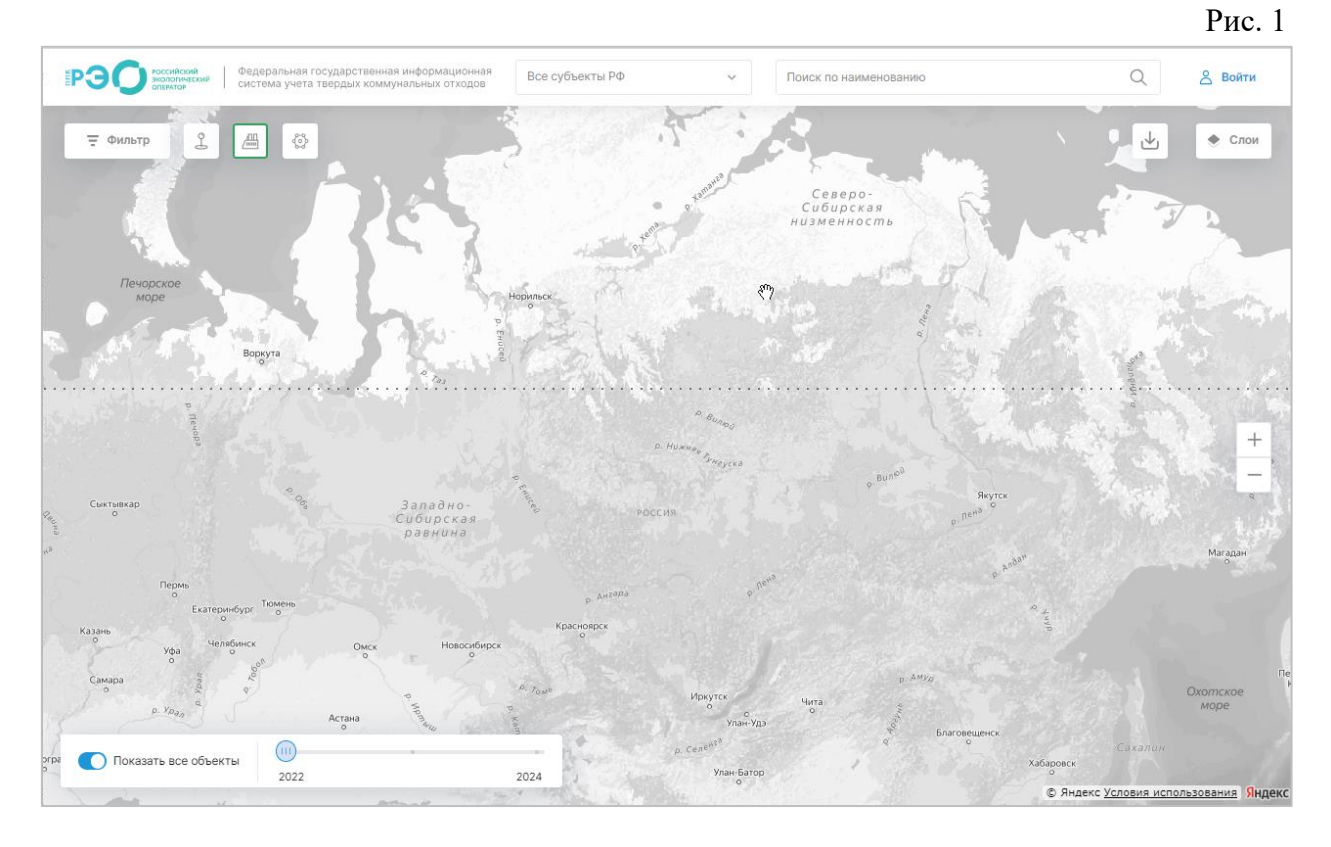

1.4. Для перехода к закрытой части интерактивной карты в необходимо в шапке карты нажать на кнопку «Войти» после чего откроется экранная форма авторизации

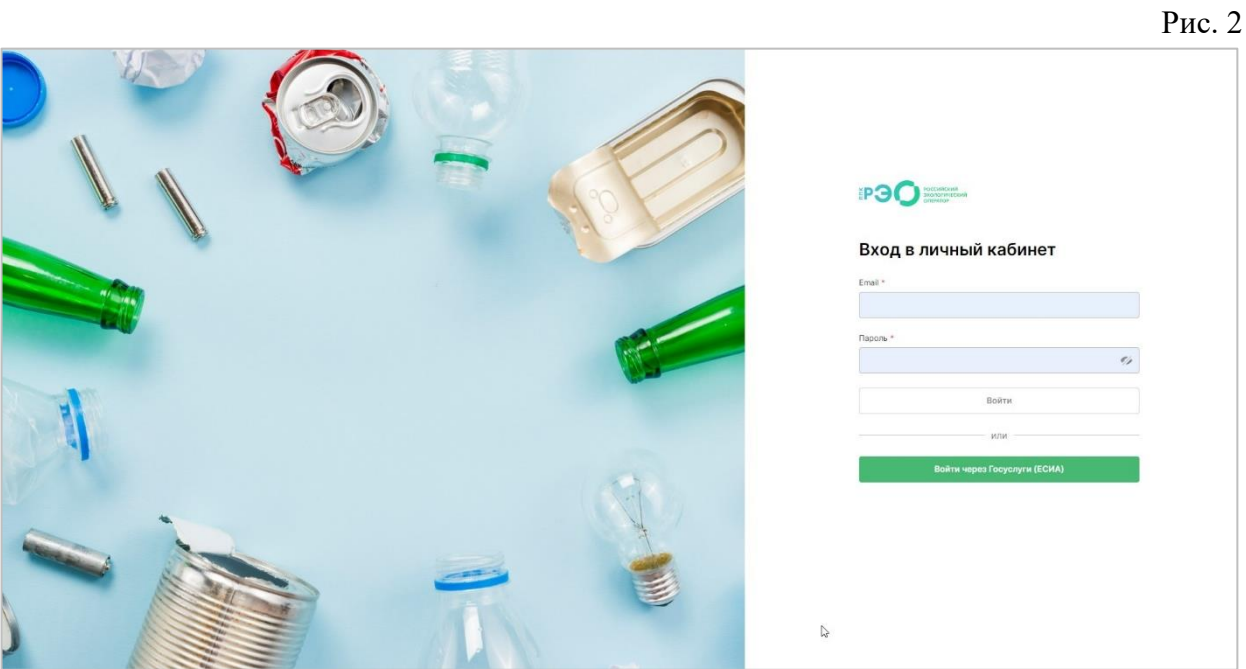

1.5. Для входа в Систему пользователям необходимо нажать на кнопку «Войти через Госуслуги (ЕСИА)» (**Ошибка! Источник ссылки не найден.**), после чего произойдет переход на страницу единой системы идентификации и аутентификации (далее – ЕСИА), в которой необходимо указать персональные данные пользователя (**Ошибка! Источник ссылки не найден.**).

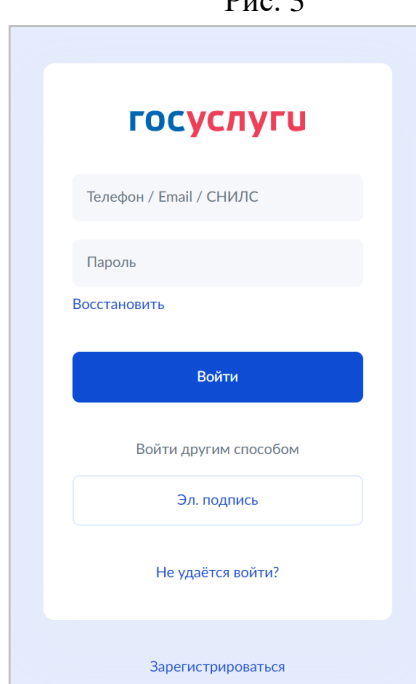

 $D_{\text{H2}}$  2

**Важно!!!** для входа в систему, работник организации ответственный за ведение личного кабинет ЕСИА юридического лица, должен выполнить привязку учётной записи работника ответственного за внесение данных в ФГИС УТКО.

1.6.В случае успешной авторизации осуществится переход в закрытую часть интерактивной карты ФГИС УТКО и личный кабинет пользователя ФГИС УТКО.

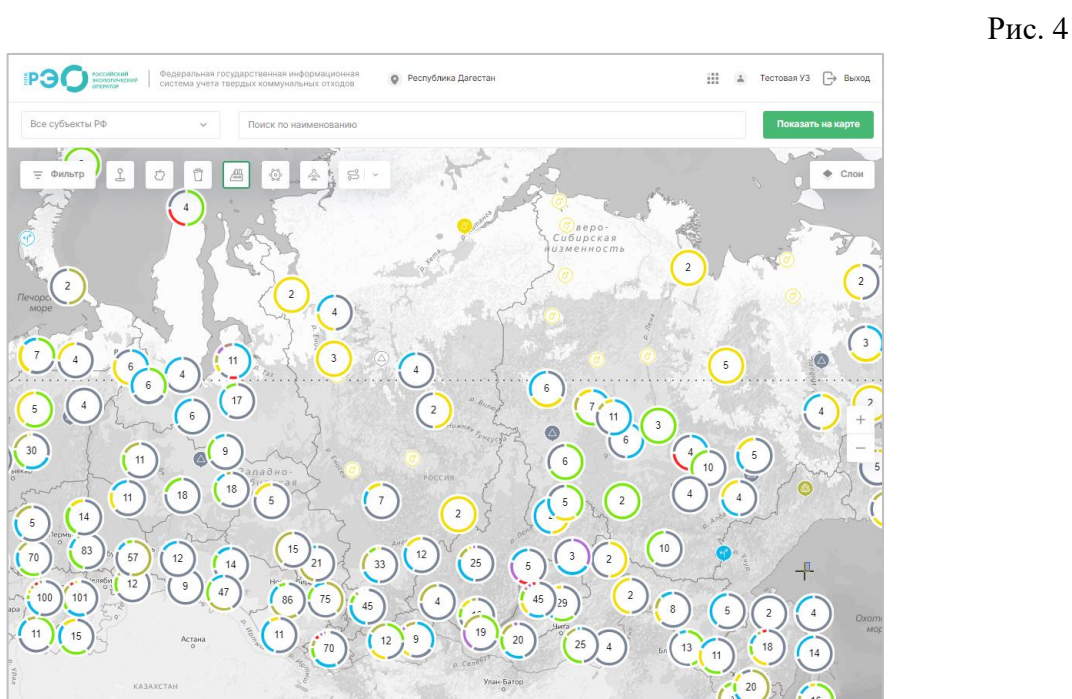

- 2. Для работы с электронной подписью (далее ЭП) должен быть установлен **криптопровайдер «Крипто Про CSP»** и плагин для браузера **«КриптоПро ЭЦП Browser plug-in»** (далее – Плагин). Инструкция производителя <https://www.cryptopro.ru/products/cades/plugin>
	- 2.1. Установки Плагина
		- 2.1.1. Скачать программу установки Плагина с официального сайта Крипто Про: [https://www.cryptopro.ru/products/cades/plugin/get\\_2\\_0](https://www.cryptopro.ru/products/cades/plugin/get_2_0)
		- 2.1.2. Запустить исполняемый файл cadesplugin.exe.

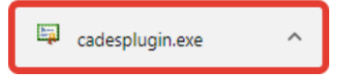

2.1.3. Подтвердить установку Плагина.

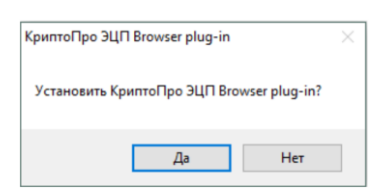

2.1.4. Если потребуется, разрешить Плагину внести изменения путем нажатия кнопки «Да».

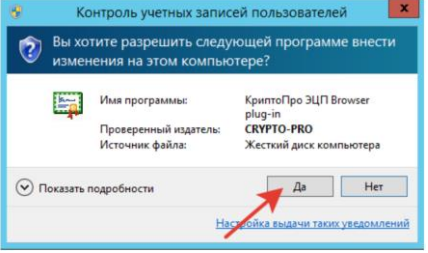

## 2.1.5. Дождаться окончания установки Плагина.

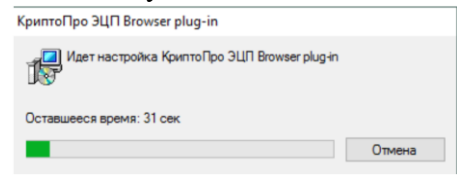

2.1.6. После окончания установки Плагина нажать кнопку «ОК».

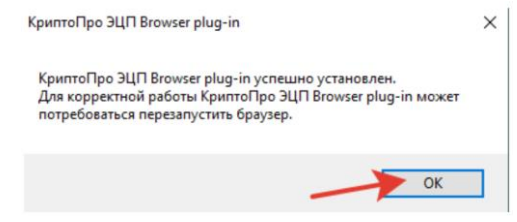

- 2.1.7. Запустить браузер Chrome (Chromium Edge, Chromium Gost) и дождаться оповещения об установленном расширении «CryptoPro Extension for CAdES Browser Plug-in». Включить это расширение. Если на рабочем месте ранее уже выполнялась установка расширения CryptoPro Extension for CAdES Browser Plug-in, а потом оно был удалено или используется Chromium Edge, его потребуется установить отдельно из интернет-магазина Chrome [\(https://chrome.google.com/webstore/detail/cryptopro-extension-for](https://chrome.google.com/webstore/detail/cryptopro-extension-for-c/iifchhfnnmpdbibifmljnfjhpififfog)[c/iifchhfnnmpdbibifmljnfjhpififfog\)](https://chrome.google.com/webstore/detail/cryptopro-extension-for-c/iifchhfnnmpdbibifmljnfjhpififfog)
- 2.1.8. Убедиться, что расширение включено на странице расширений.

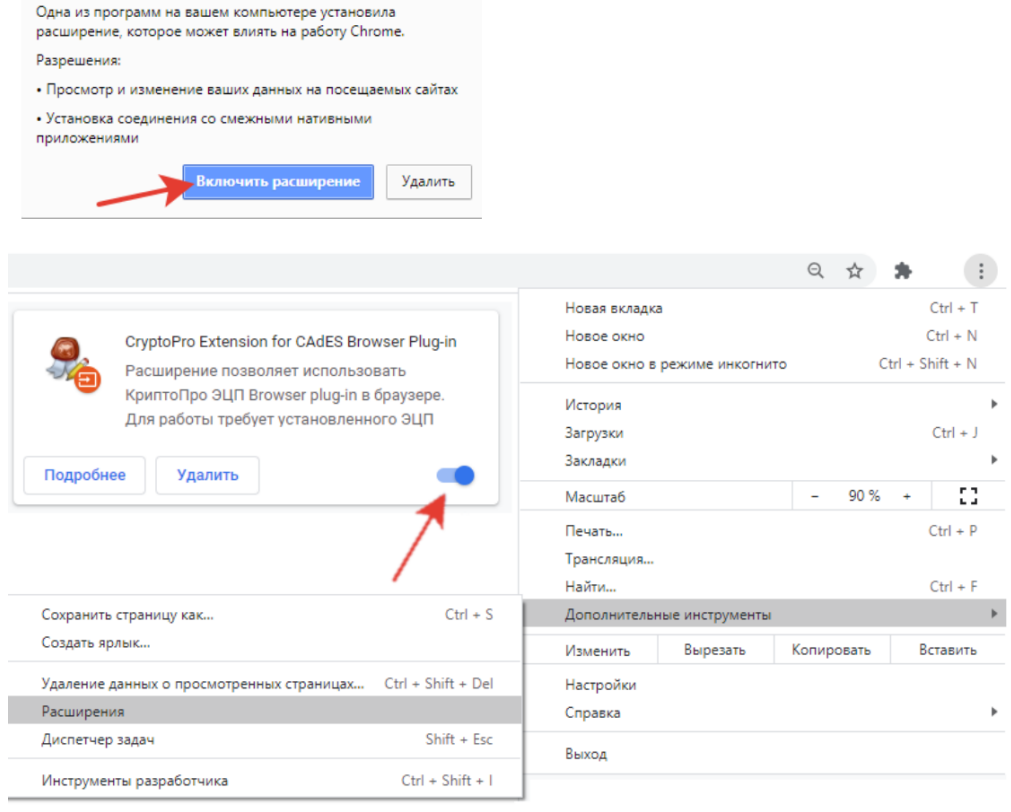

• Добавлено расширение или приложение:<br>• У СтуртоРго Extension for CAdES Browser Plug-in